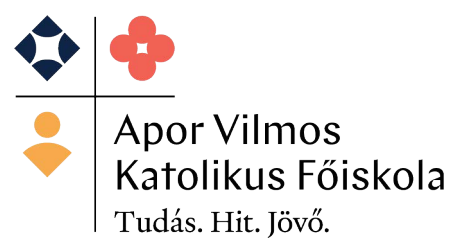

# **Tájékoztató a tételek kiírásáról**

**Mielőtt a hallgató bármilyen kérvényt szeretne befizetni, győződjön meg arról, hogy a** 

## **Neptunos egyenlegén rendelkezésére áll a szükséges összeg!**

A Neptun rendszerben a hallgató az alábbi lépéseket követve tudja kiírni önmagának a befizetési tételeket:

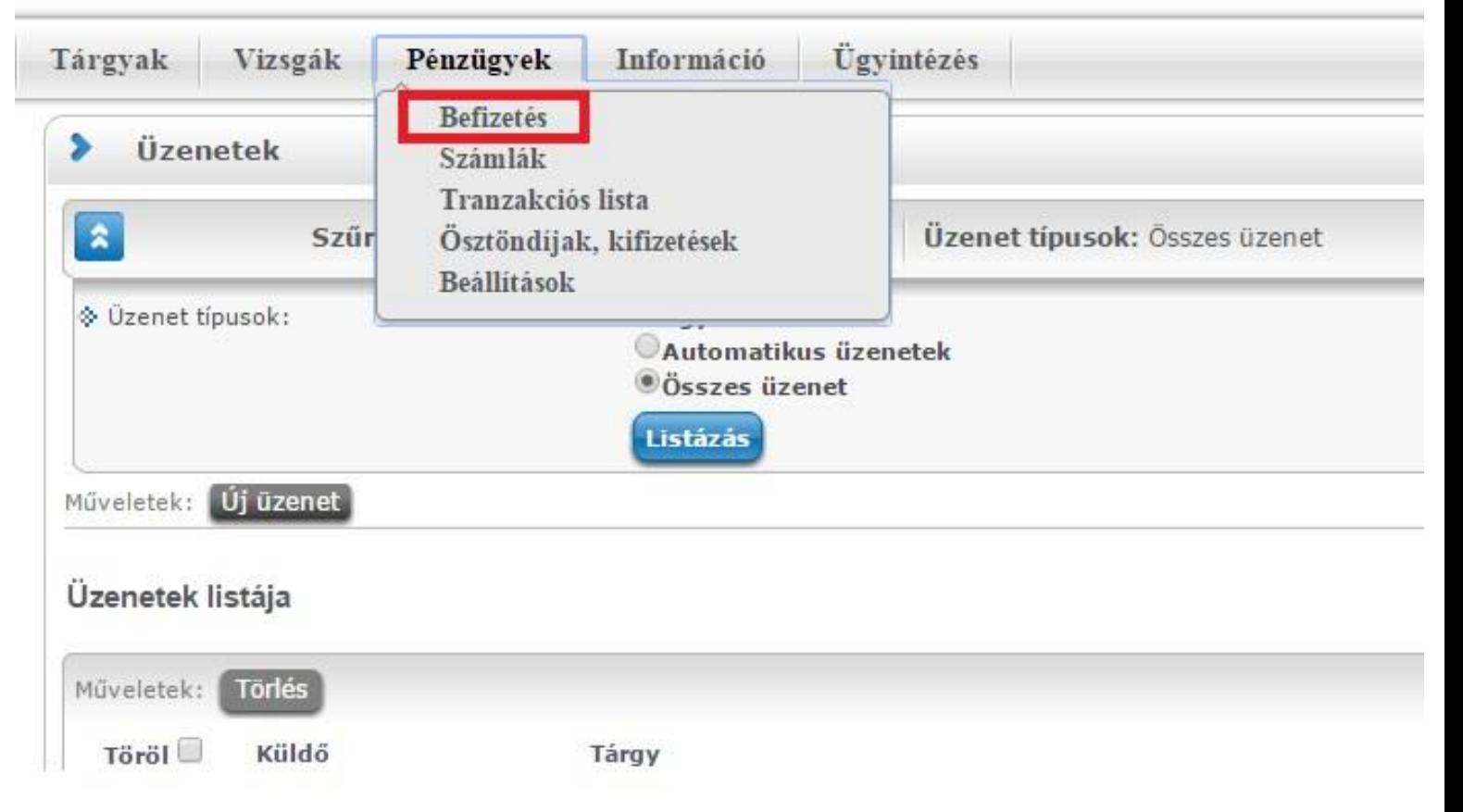

1. Kattintson a pénzügyek/befizetés menüpontra

## 2. A képernyőn, a szűrő alatt van egy tétel kiírás gomb, melyre rá kell kattintani

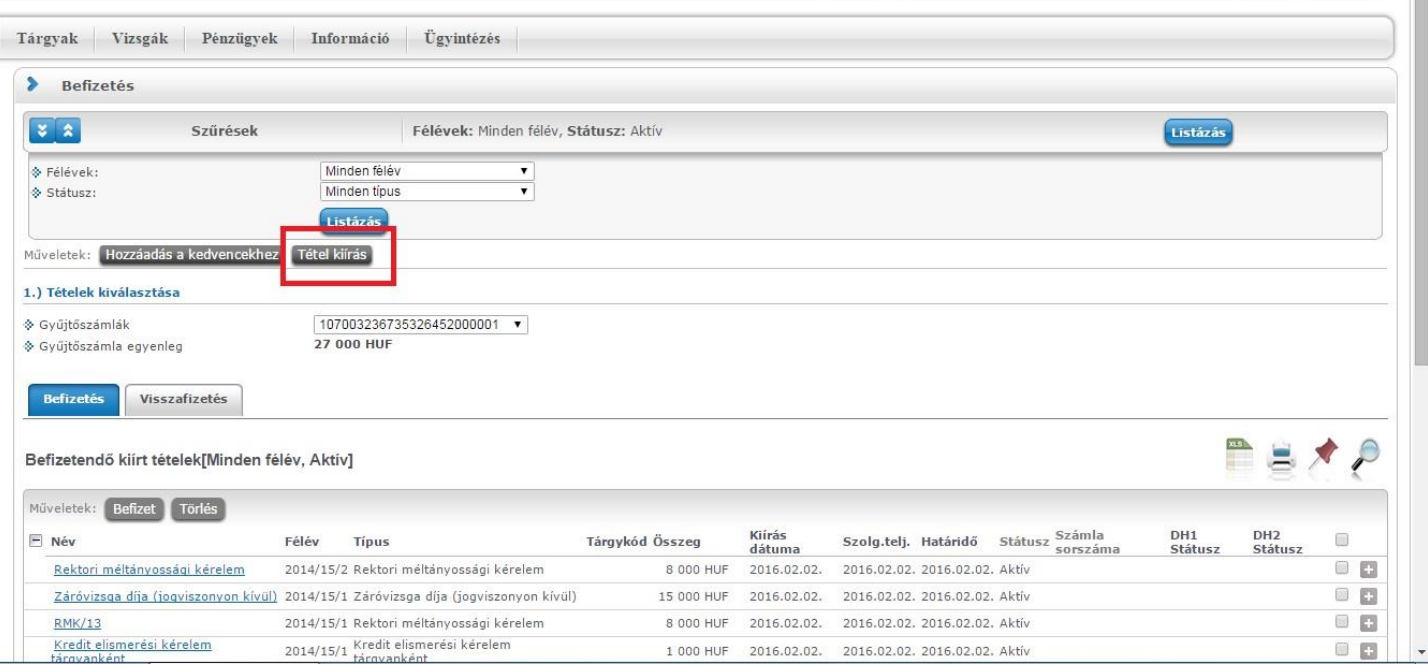

3. A megjelenő felugróablakon válassza a fizetési jogcím megadásánál a *szolgáltatás jogcímet*

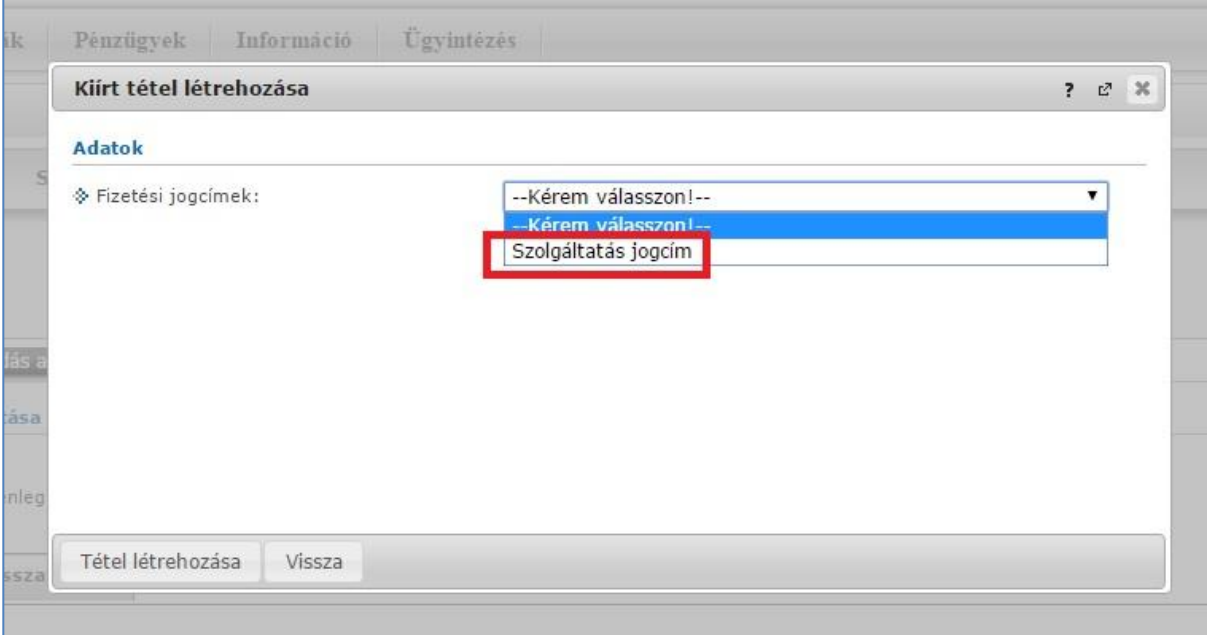

4. Kérjük, hogy mindig az aktuális félévet adja meg. Ezután válassza ki azt a tételt, amit szeretne befizetni, majd kattintson a tétel létrehozása gombra. Ha sikerrel jár, a rendszertől visszajelzést kap

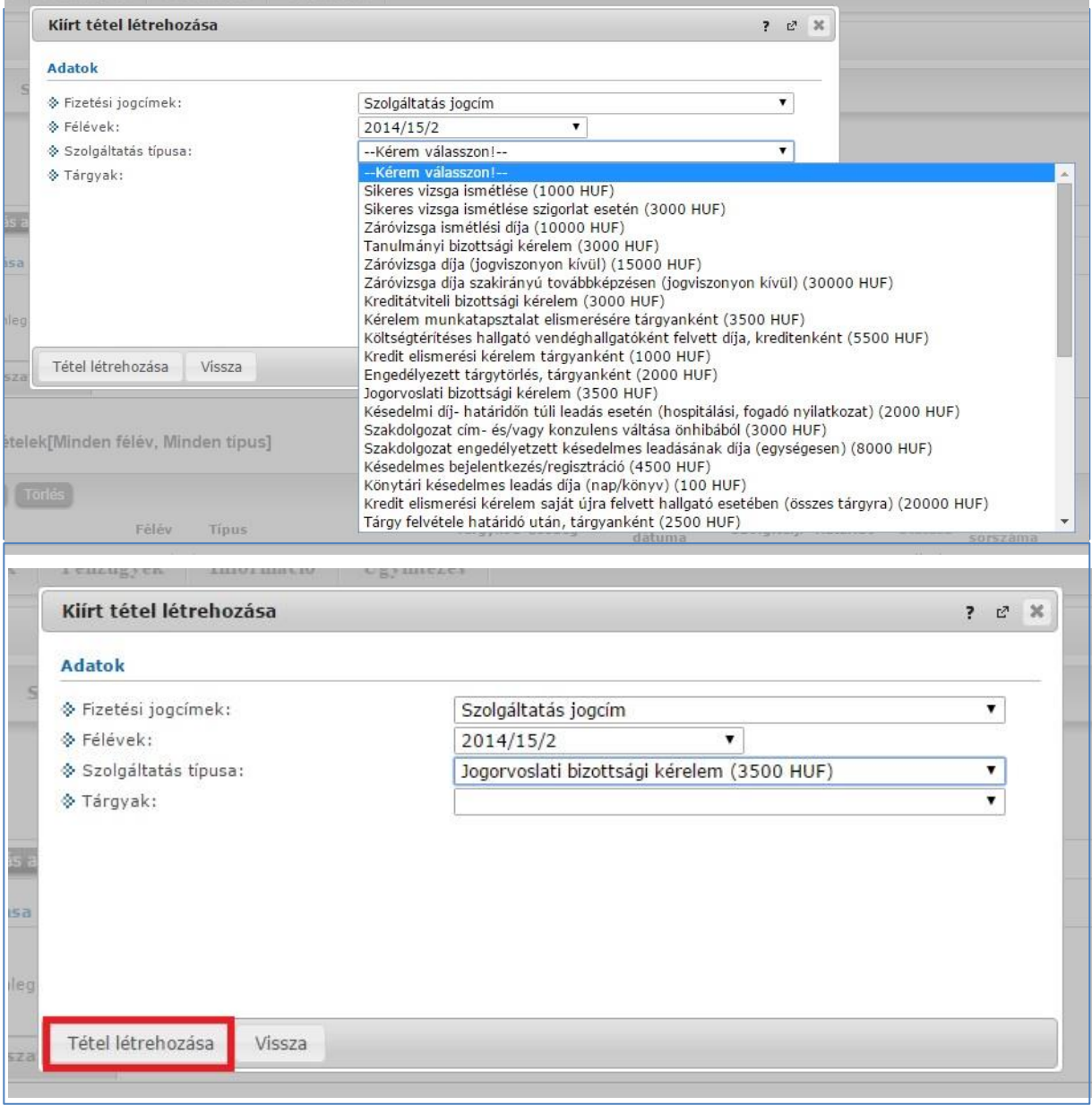

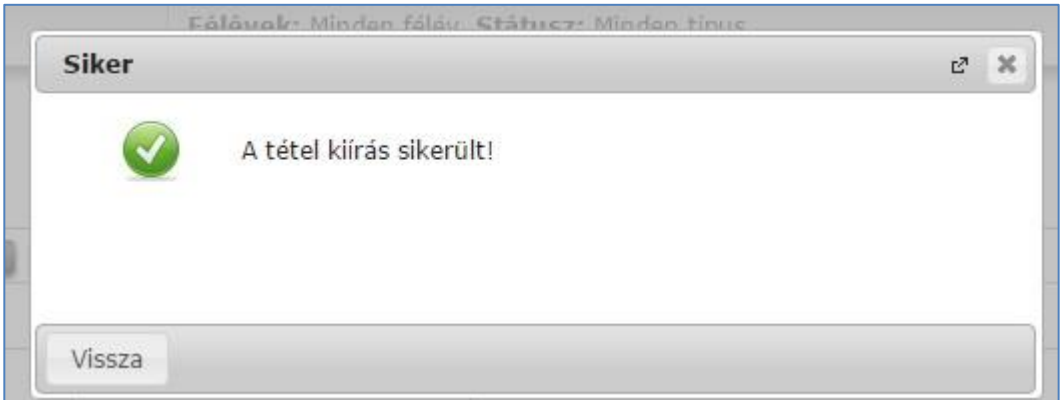

5. Ezután az aktív tételek között megjelenik az előbb kiírt befizetésre váró tétel

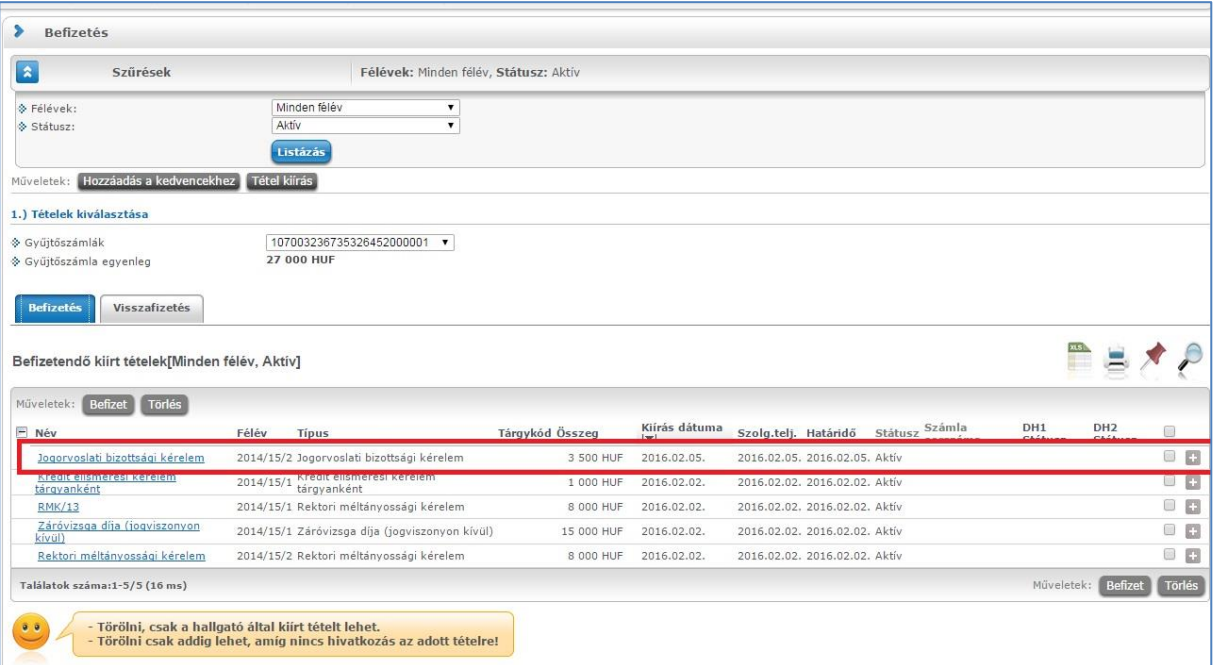

6. A gyűjtőszámla egyenlegén ellenőrizze, van-e megfelelő fedezet a tétel befizetésére. Amennyiben igen, tegye be a pipát a befizetni kívánt tétel végén lévő jelölőnégyzetbe, majd kattintson a befizet gombra. Egyszerre több tétel is befizethető. A program többször kéri a befizetés megerősítését, kérjük, ügyeljen arra, hogy végig menjen az összes lépésen. Amikor sikerült rendezni a tételt, a program erről is visszajelzést ad.

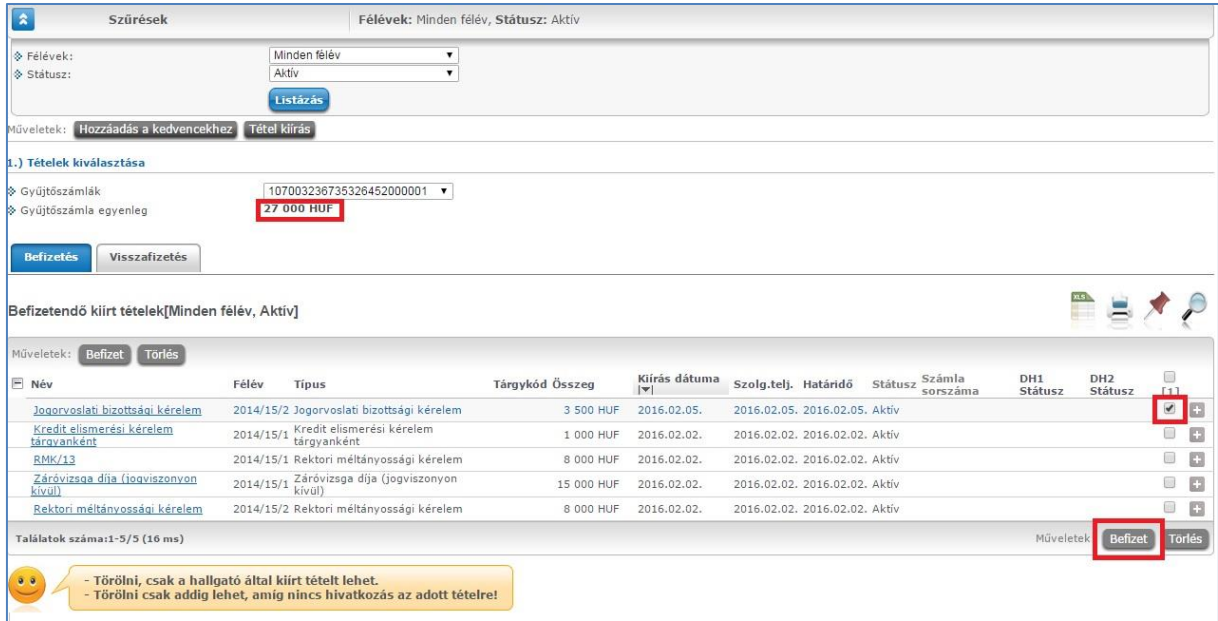

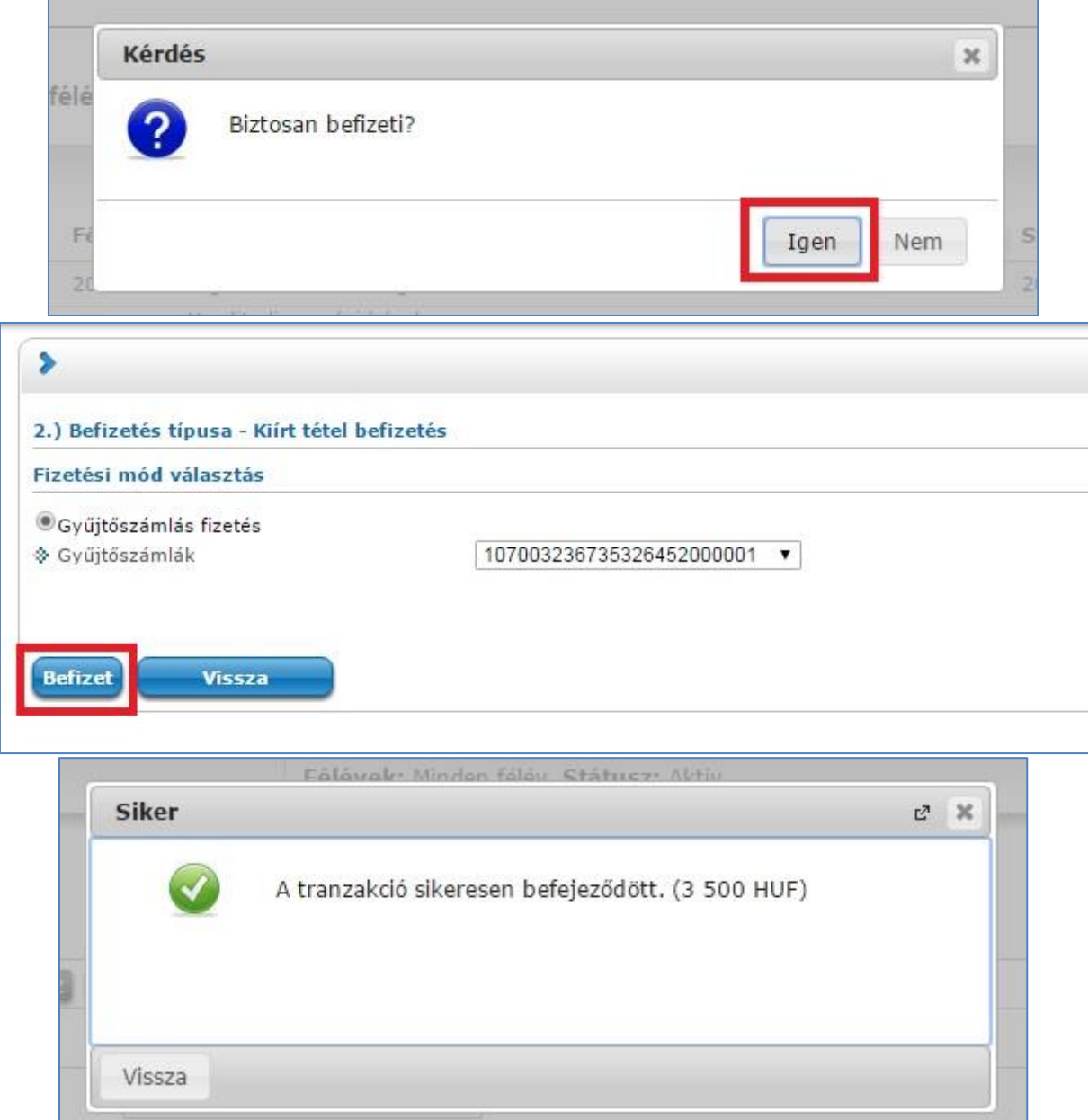

7. A befizetés sikerességét ellenőrizheti a teljesített tételek között, melyet szíveskedjék minden befizetés után megtenni.

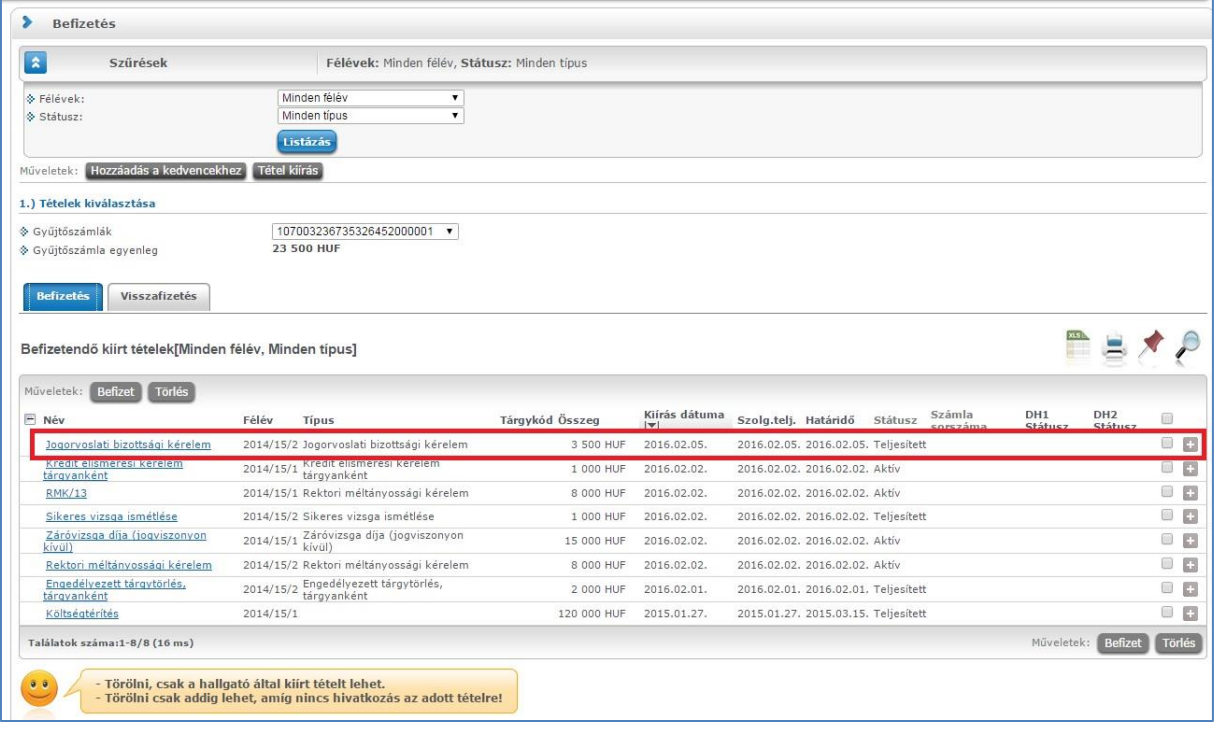

8. Amennyiben észreveszi, hogy hibás tételt hozott létre, az alábbi módon tudja törölni azt. Csak a hallgató által létrehozott tételek törölhetőek, és csak befizetés előtt!

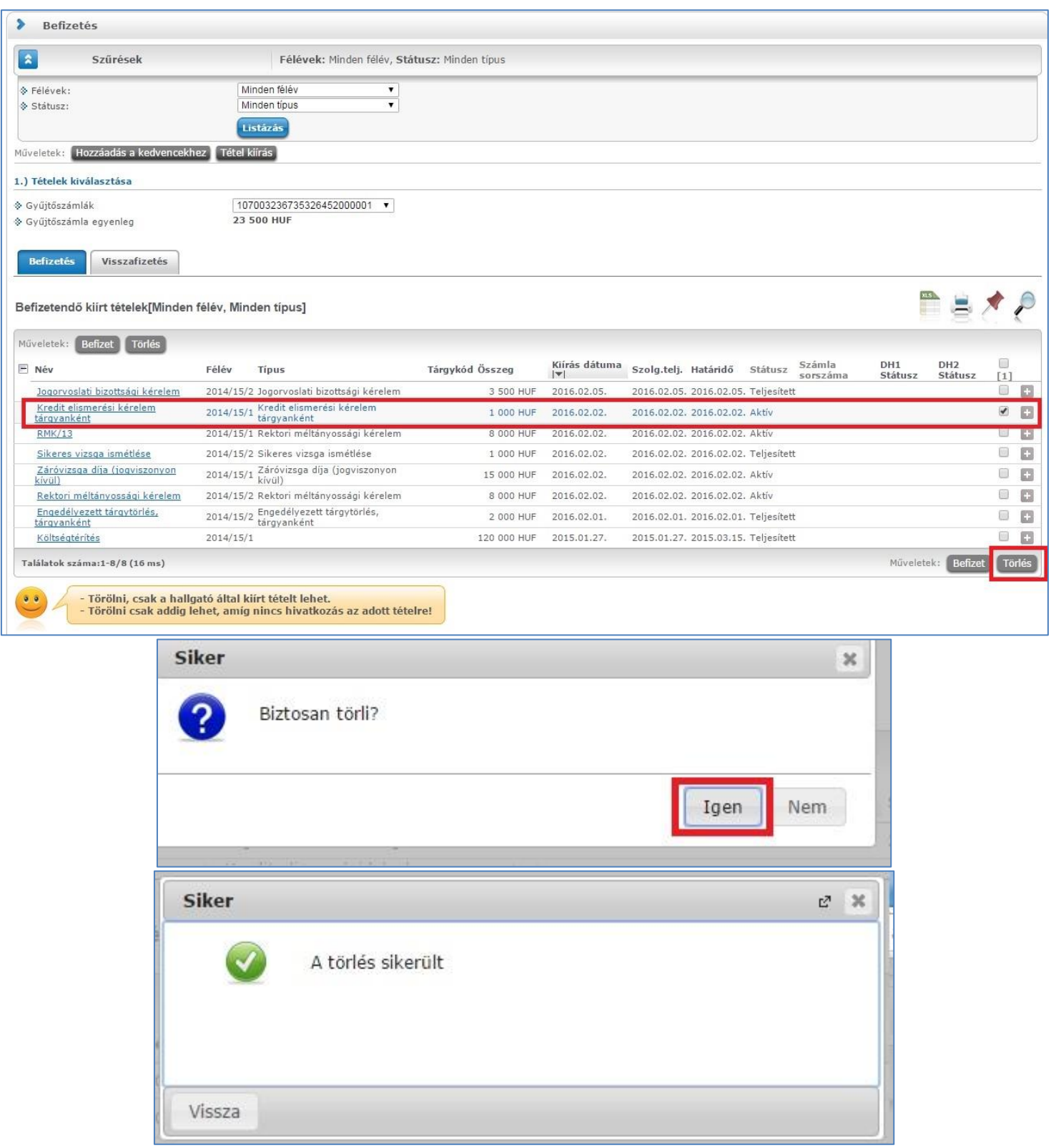

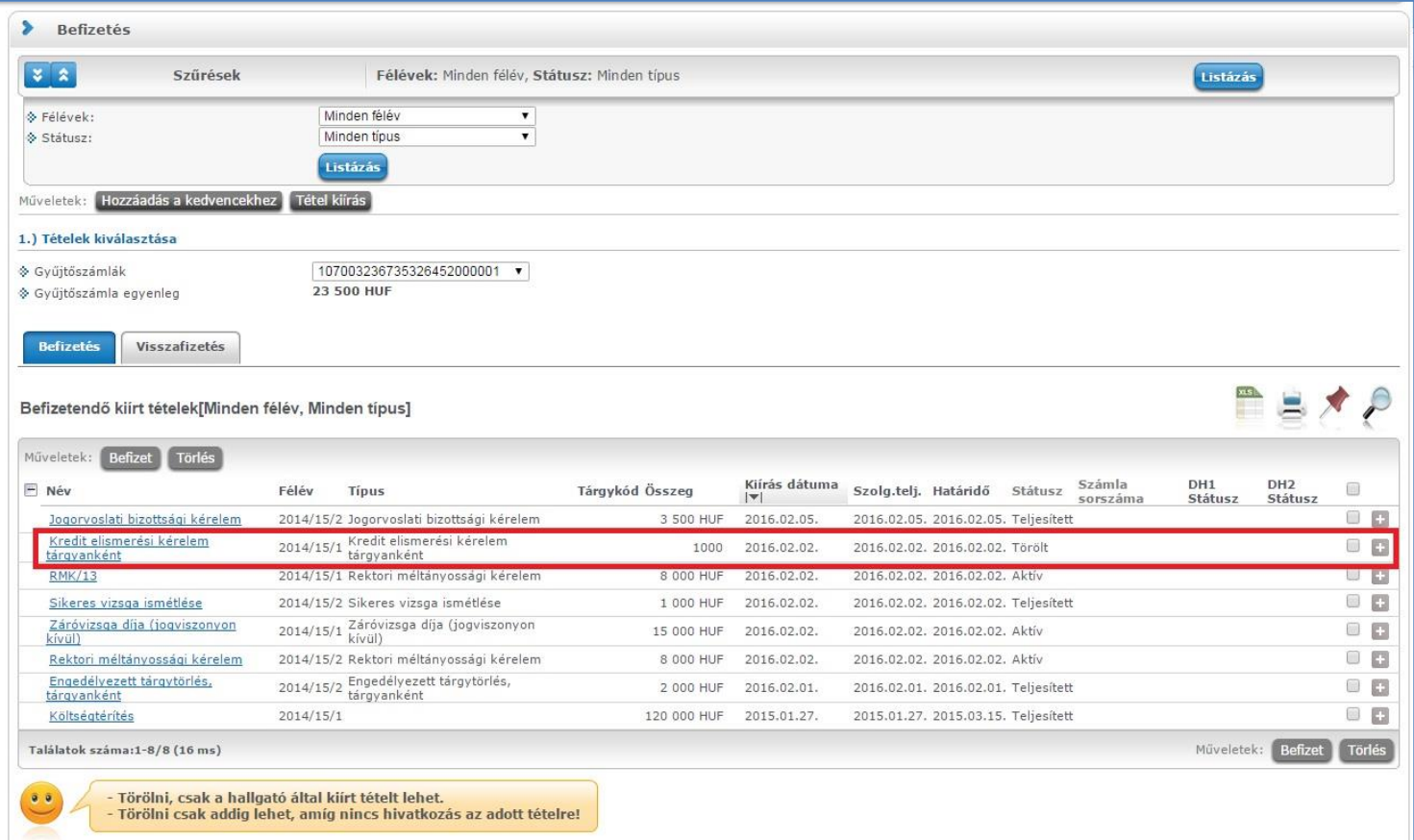

9. A kiírt és teljesített tételekről befizetési bizonylatot is lehet nyomtatni, valamint bizonyos kérvényekhez kötelező azt csatolni. Ehhez az adott befizetett kérvénynél a + gombra kell kattintani, majd "Bővebben" megnézhetjük és végül "Nyomtathatjuk" annak adatait az alábbi módon:

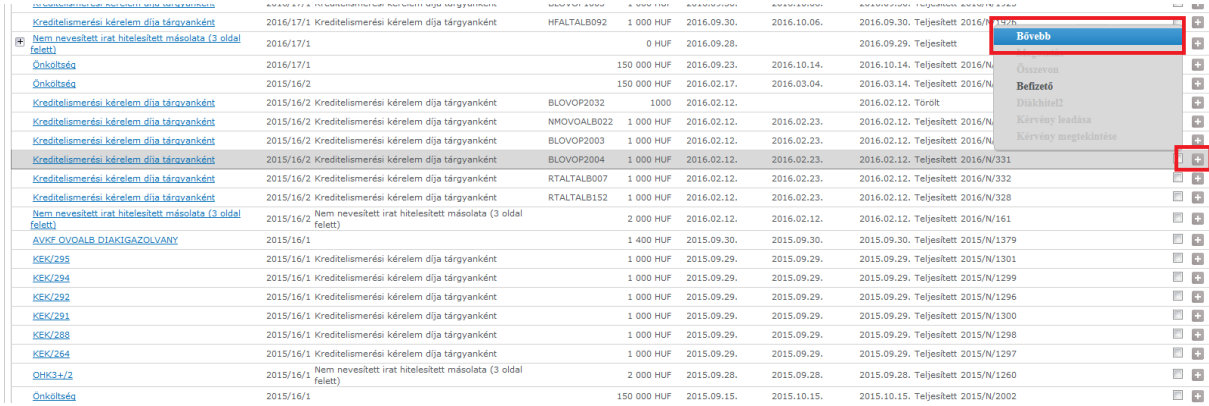

#### A + gombra rákattintunk, majd ott a Bővebb-re

#### Előjön a Pénzügyi tételről az információ, ahol bal oldalt alul rá kell nyomnunk a Nyomtatásra

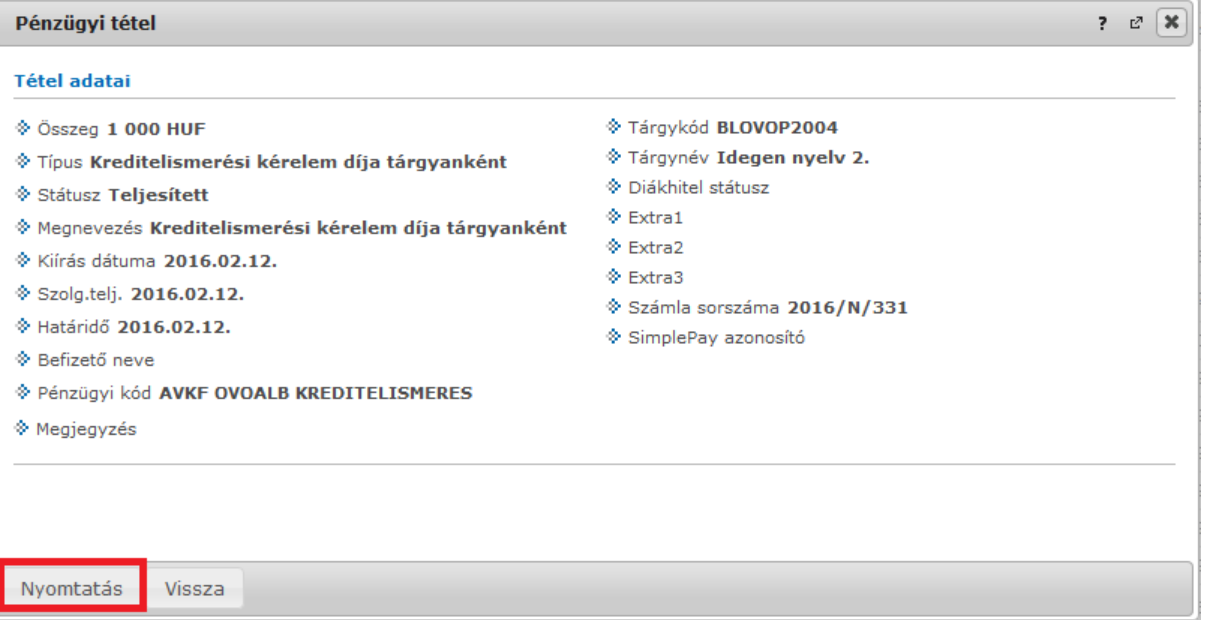

És itt a felugró dokumentumot kell kinyomtatni és aláírni, majd a kérvényhez csatolni.

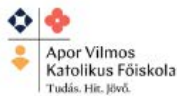

APOR VILMOS KATOLIKUS FŐISKOLA Intézmény azonosító száma: FI 21962

# KIÍRT TÉTEL BEFIZETÉSI IGAZOLÁS

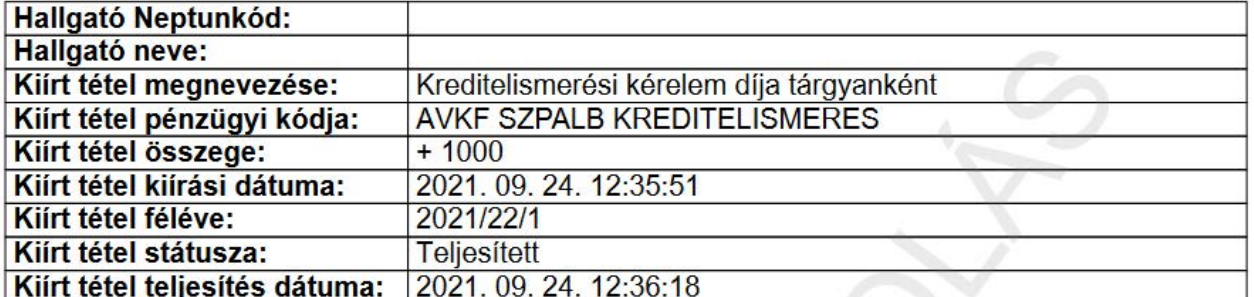

Alulírott ) büntetőjogi felelősségem tudatában nyilatkozom, hogy a fent kiírt  $\left($ Kreditelismerési kérelem díja tárgyanként nevű tételt 2021. 09. 24. 12:36:18 dátummal kiegyenlítettem a Neptun rendszerben.

Dátum:

aláírás

# KÉRJÜK, EZT AZ IGAZOLÁST A KÉRVÉNYÉVEL EGYÜTT ADJA LE!

A Főiskolán minden befizetésről jogszabályi kötelességünknek eleget téve számlát állítunk ki. Ennek elkészítése automatikusan a hallgató nevére történik, a Neptunban rögzített adatok alapján, amennyiben a leadott számlakérő nyilatkozatán más nem szerepel.

A leadott kérvény csak és kizárólag számlával együtt érvényes!